# (簡易版)CUBIC WEBシステム操作マニュアル

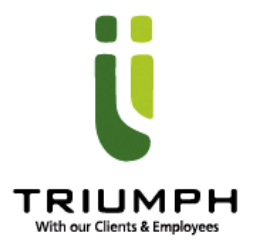

株式会社トライアンフアセスメントソリューション本部

Confidential and internal use only

1. WEB操作動画マニュアル

 $\Box$ 動画マニュアルの閲覧方法(cubic FAQサイトよりご覧いただけます)

#### ①下記FAQサイトへログイン

FAQ : <u>http://tekiseicubic.com/support/</u>

#### ②「WEB操作動画マニュアルはこちら」をクリック

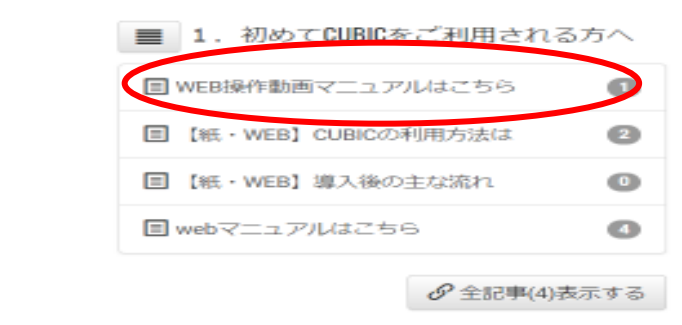

#### ③ご覧になりたい内容の動画をクリック

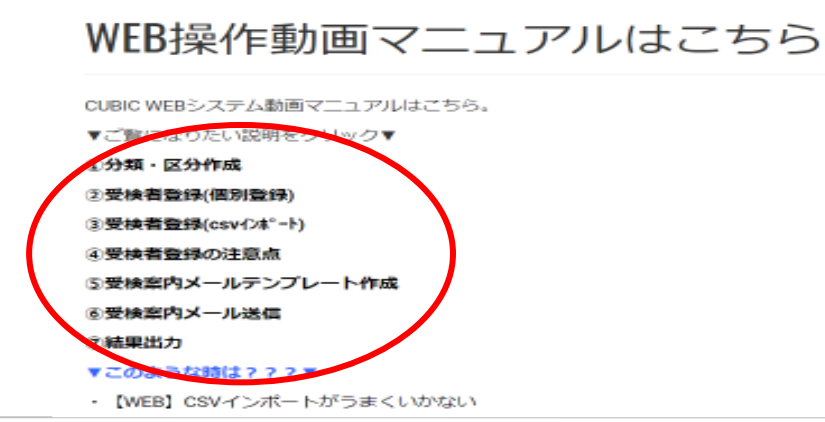

## 2. 運用全体のフロー

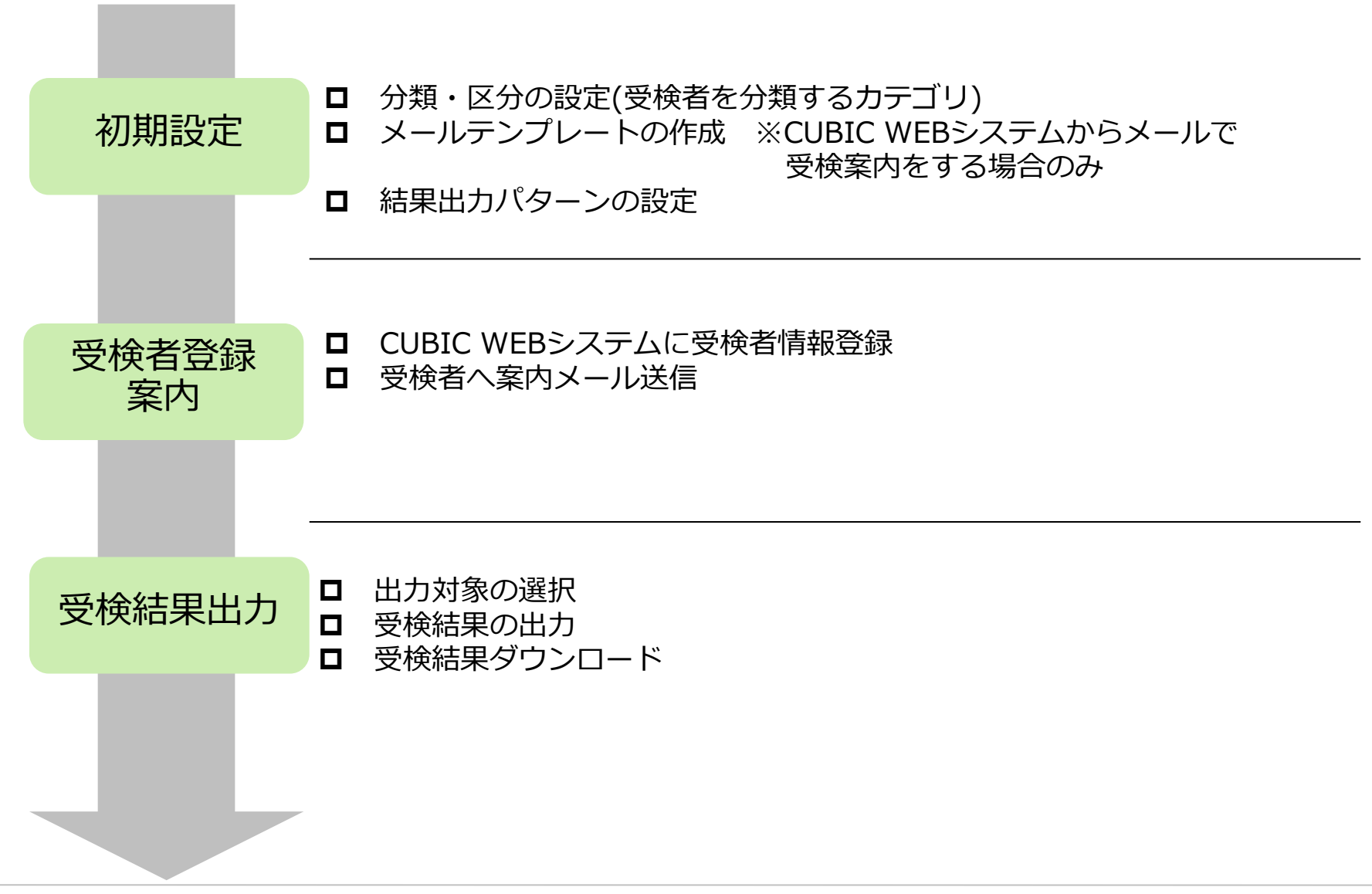

TRIUMPH Co. All Rights Reserved. Copyright

3.初期設定「分類・区分・メールテンプレート」

#### ロ 分類・区分の設定(受検者を分類するカテゴリ)

分類・区分とは、受検者を管理・分析するためのグループのことです。

- ・分類︓複数の階層でグループの設定をすることができます。基本的に受検者は「分類」で管理します。※例:職種、用途別(AP、正社員)
- ・区分:一階層でグループの設定をすることができます。 ※例:登録日・出力日など

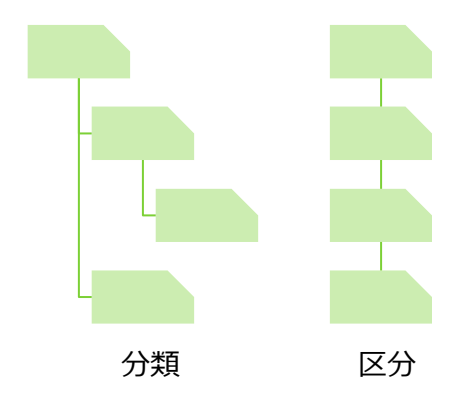

#### **ロ** メールテンプレートの作成

ナビのように、受検者へ送信するメールテンプレートを作成できます。

(例)

- ・ 受検案内メールテンプレート<br>・ 受検リマインドメールテンプ
- ・ 受検リマインドメールテンプレート

以下の項目は自動変換されます。[NAME]: 受検者の氏名 [LOGINID] : 受検者のログインID [PASSWORD] : 受検者のパスワード [URL]: 受検ページのURL

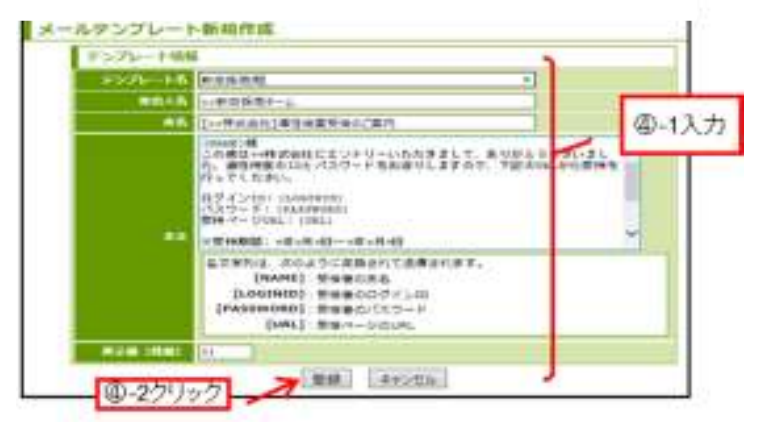

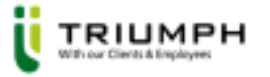

4. 初期設定「出力パターンの設定」

## **□** 結果出力パターンの設定

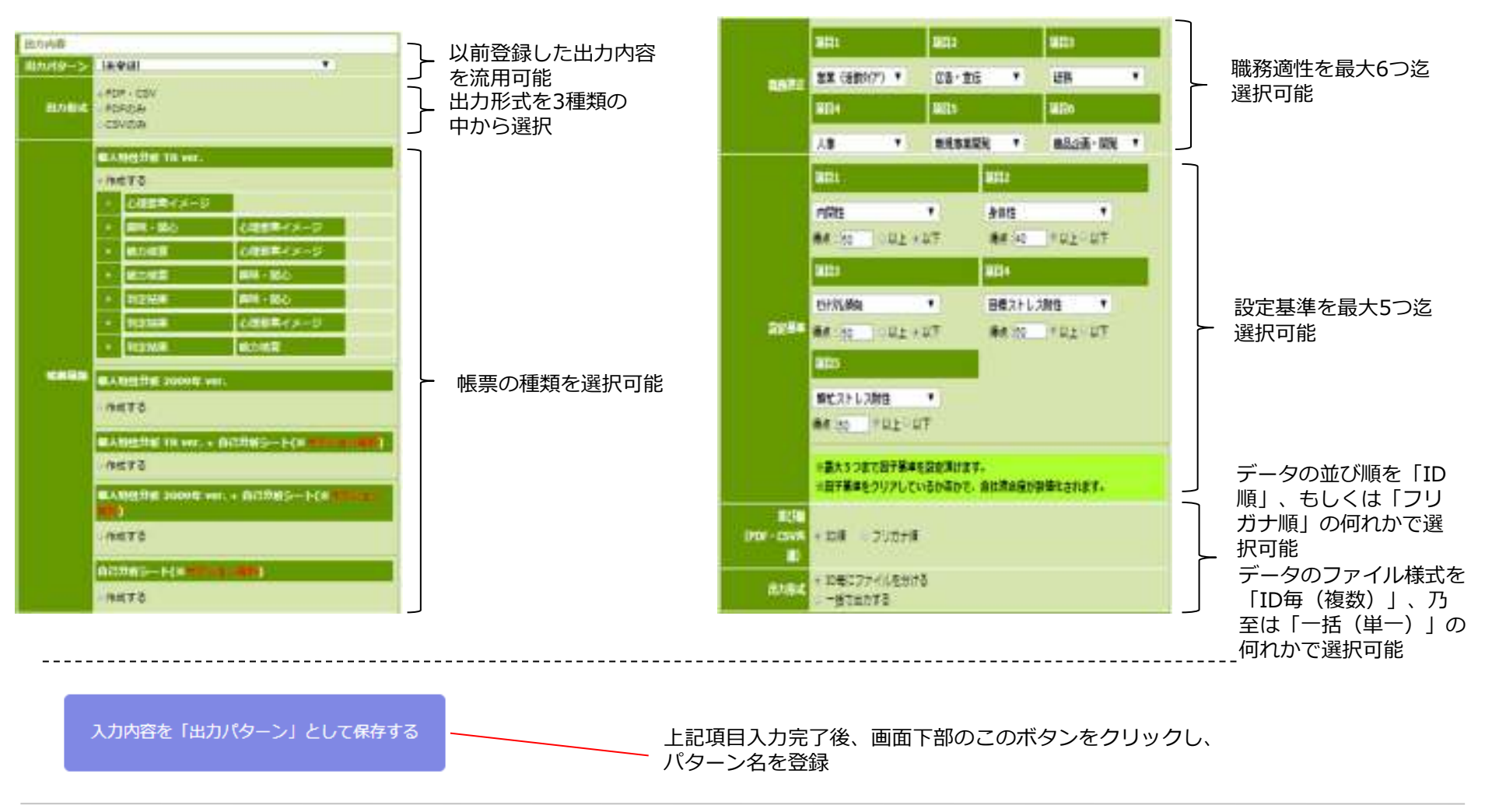

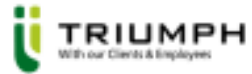

## 5.受検者登録「CSVインポート」

以下、受検者情報が事前登録された媒体などを基に受検者登録することを前提とした手順です

**ロ** 媒体などから受検者情報ダウンロード

- 事前に媒体などから、CUBICの案内をする受検者のCSVデータをダウンロード
- CUBIC WEBシステムに受検者情報登録
	- 媒体などからダウンロードしたCSVデータの以下の情報を、CUBICインポート用のCSVフォーマットに貼り付け▼貼り付ける情報は以下の4点
		- ✓ 氏名<br>✓ フリ
		- ∨ フリガナ<br>∨ 性別
		- ✓ 性別
		- ∨ メールアドレス<br>∾ファイル ファイ
	- CSVファイル、ファイル選択より上記作成したCSVを選択する。
	- 「分類」「区分」を対象となる内容に合わせる。
	- ログインID/パスワードの自動生成に✓をする。
	- 受検期間を設定する。
	- 受検者入力項目にはなにも入れない。
	- インポートをクリックする

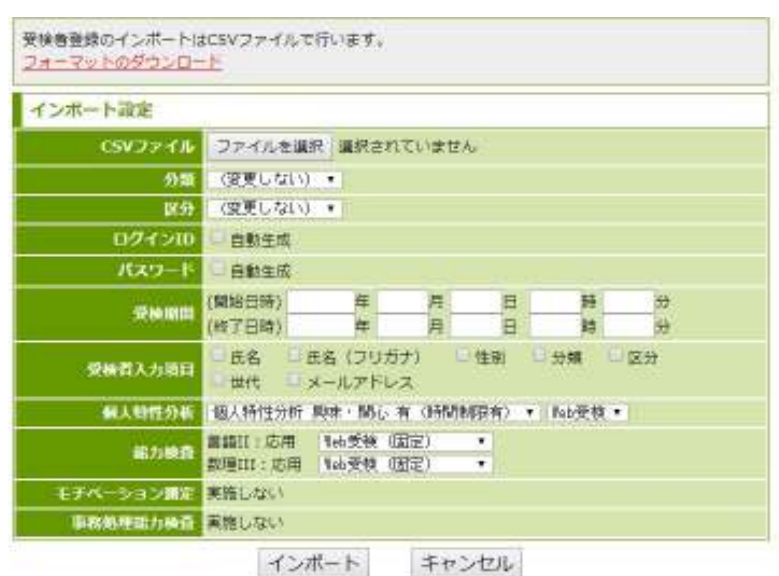

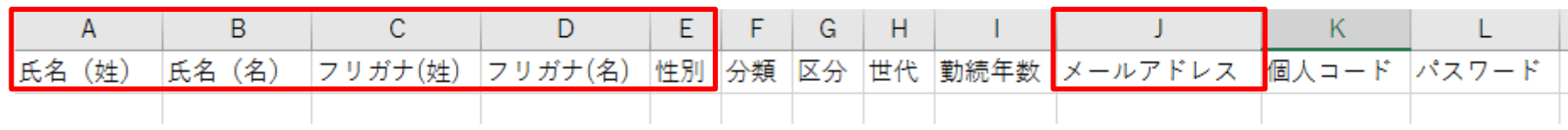

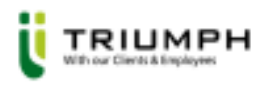

## 6.受検案内「CUBIC WEBシステムから送る場合」

#### 以下、CUBIC WEBシステムから受検案内メールを送ることを前提とした手順です

#### $\Box$ 受検案内対象を選択

- 受検者検索画⾯から、受検案内対象を検索し⼀覧で表⽰する。
- 受検案内を送る対象にチェックをし、「選択した受検者にメール送信」をクリック。
- テンプレートで「受検案内」を選択し、差出⼈名を⼊⼒する。
- 「確認」ボタンをクリック。※テンプレートは貴社用にご修正下さい。
- 内容を確認し、問題なければ「送信」ボタンをクリック。

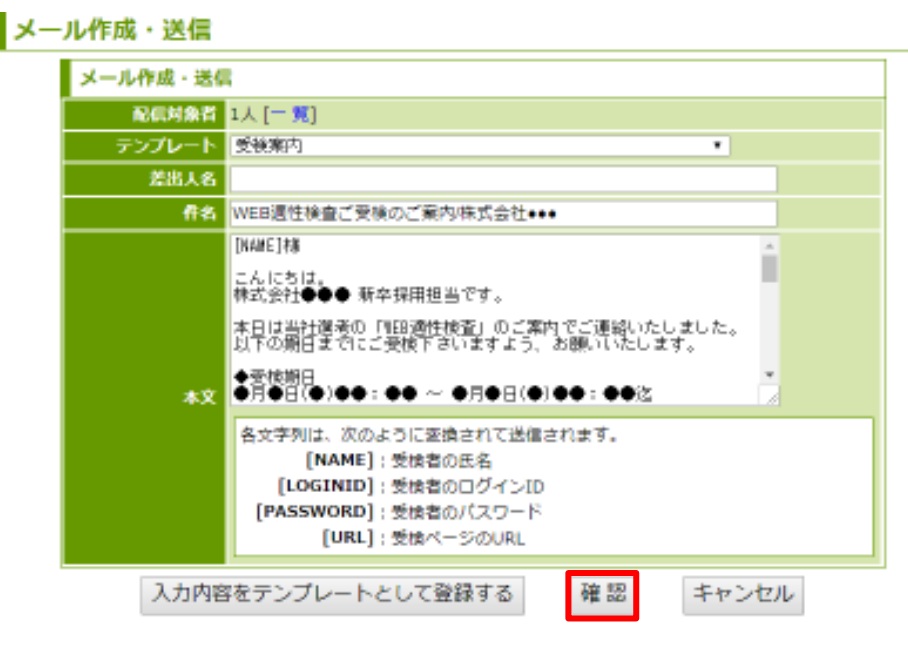

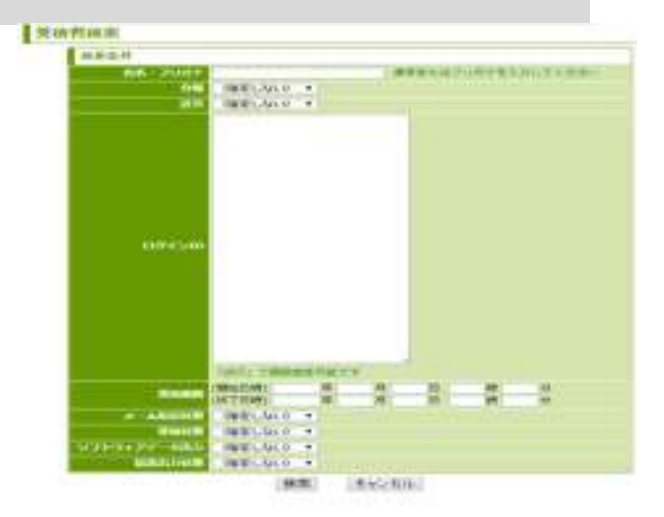

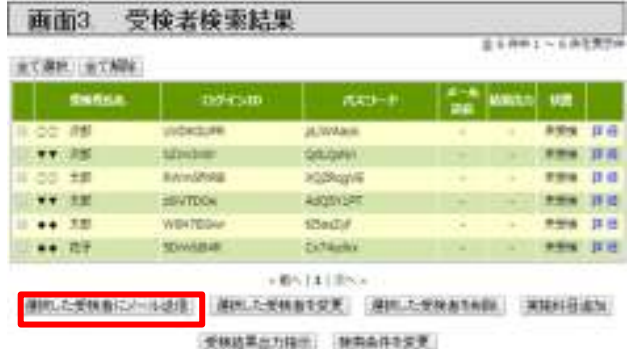

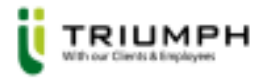

## 7. 受検結果出力

## **ロ** 出力対象の選択

受検者検索機能から、出力状態「未出力」で検索をすることで、 適性検査の受検完了、かつ出力していない受検者一覧を表示する ことが出来ます。

#### <検索条件>(検索可能な項目)

- ・⽒名・フリガナ
- ・分類・区分
- ・ログインID ※「改行」で複数指定可能です<br>・受検期間
- ・受検期間
- ・メール配信状態
- ・受検状態
- ・ソフトウェアデータ出力
- 結果出力状態

## **ロ** 受検結果の出力

出力パターンを指定し、結果を出力 ※初期設定(P.5)でご登録されたもの

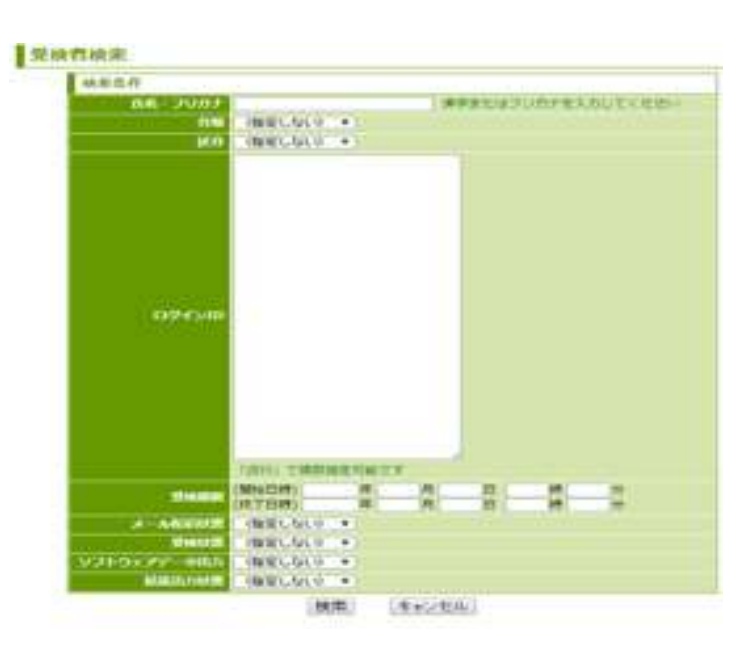

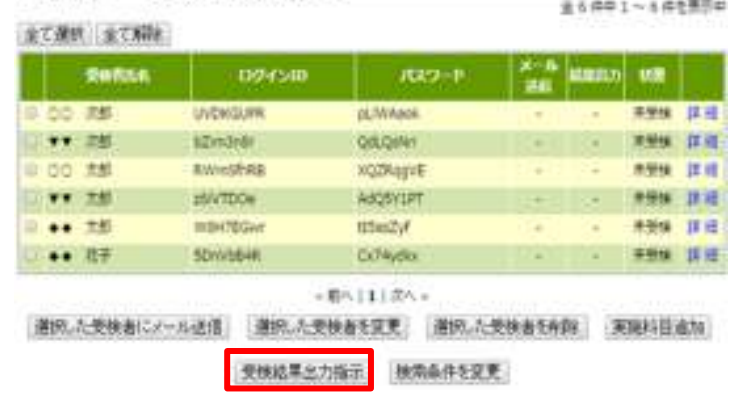

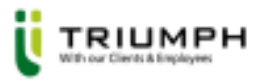

8.受検結果ダウンロード

**□** 出力指示一覧からダウンロード対象の選択

- 出力指示一覧より対象人数、時間帯を確認し、 「出力」を選択する。
- 出力後、ダウンロード・保存し印刷を行う

TOP > サンプル受検 > サンプル検査 > 受検結果出力 > 出力指示一覧 出力指示一覧

受検結果ダウンロードの準備が出来ました。 以下のリンクからファイルをダウンロードして下さい。

※出力失敗した受検者で結果データの取得に失敗した場合は「復旧」ボタンが 付きます。ボタンを押して結果データを再取得してください。 その後「受検結果出力指示」を行う事で帳票を出力できます。

« 前へ | 1 | 次へ »

 $A + a + b + 1$   $A + a + b + c + c + c$ 

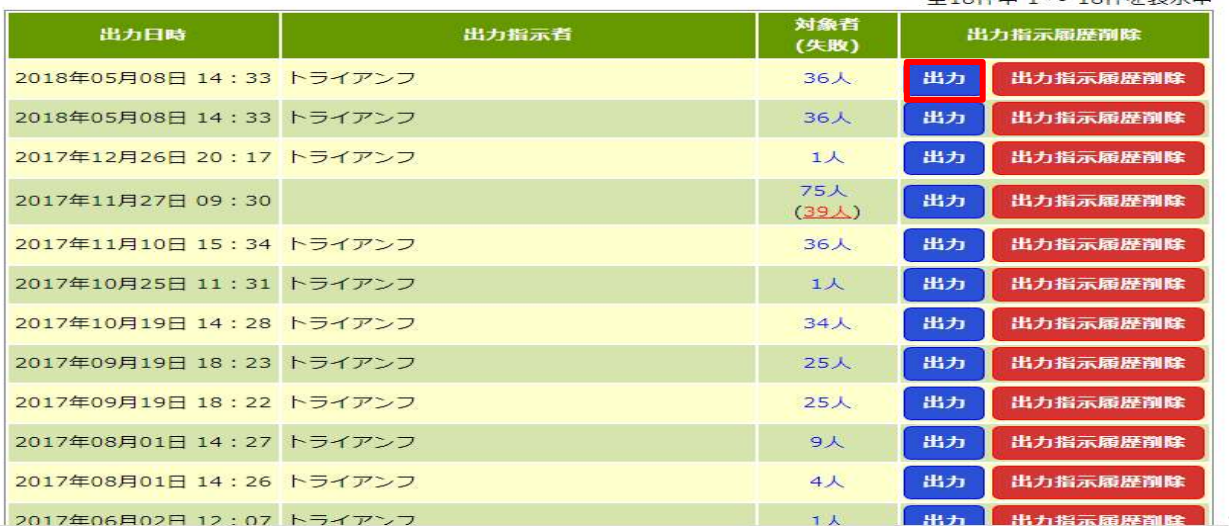

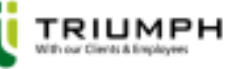

TRIUMPH Co. All Rights Reserved. Copyright